## **Online Direct Deposit Submission**

Once you have been processed by Human Resources and have a Banner (A#) identification number, go to https://www.mtsac.edu/payroll/forms.html. Follow instructions as notated below. If you have any questions, please contact your Payroll representative (https://www.mtsac.edu/fiscal/staff.html#payroll).

## Step 1: Click link for Direct Deposit Form.

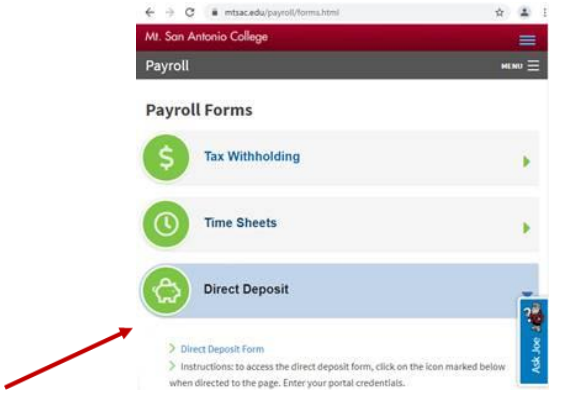

Step 2: Click on the circled image to sign in.

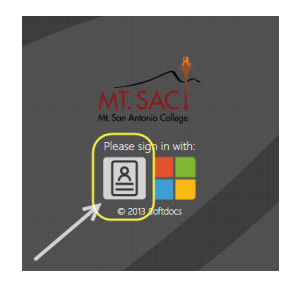

## Step 3: Sign in with your Mt SAC log in.

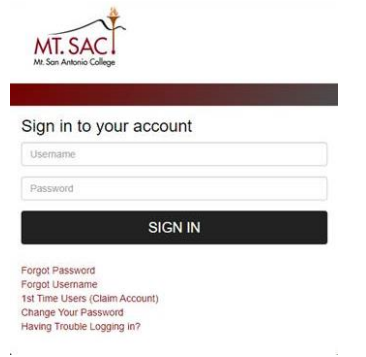

Step 4: Click on "Forms" then "Direct Deposit Authorization".

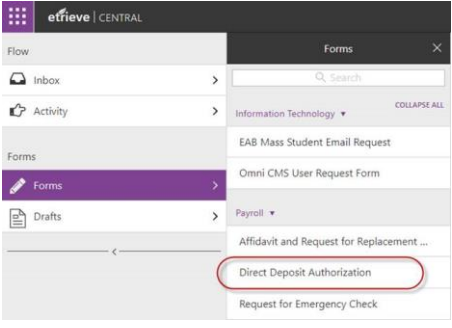

## Step 5: Fill out information.

- a) New Request If setting up for the first time.
- b) Changed Information If changing account information such as adding, cancelling or replacing another account with one already in place.
- c) Cancel Direct Deposit If completely cancelling and not providing a replacement account.

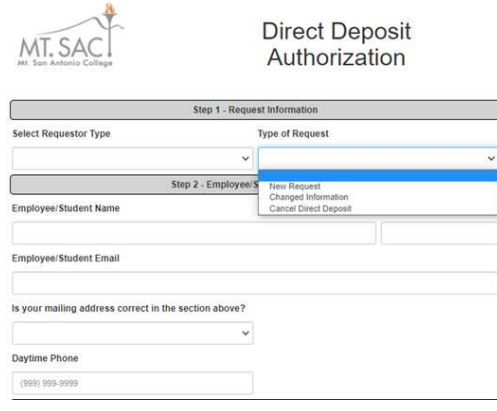

Step 6: Click to authorize the college to send funds to your account.

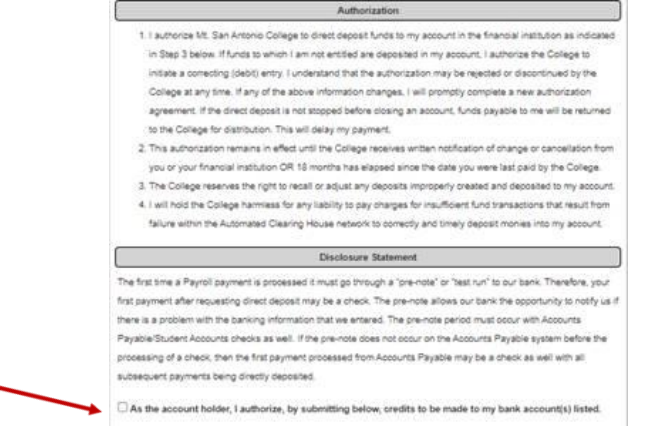

Step 7: Provide account information. Choose "Percentage" if only one account listed and enter 100%. Provide additional comments to clarify changes and click submit.

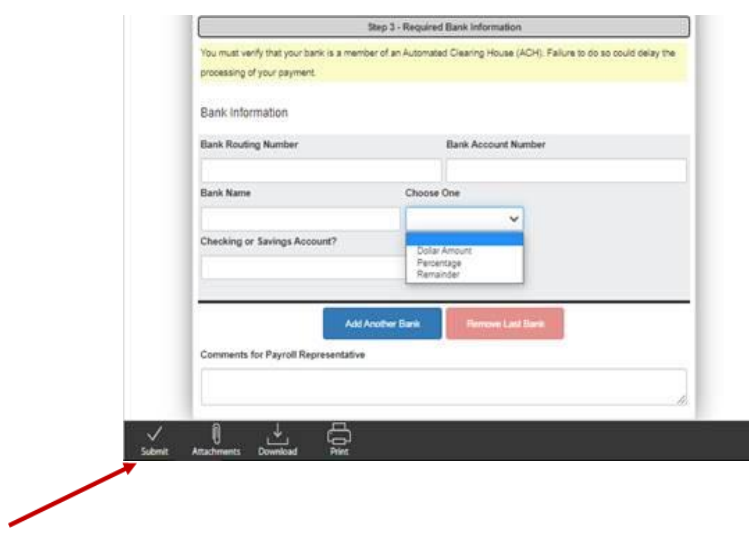